### Online COURSE wordpress for beginners

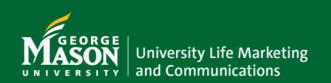

# TABLE OF CONTENTS

| What is a WordPress Site?                     | 01 |
|-----------------------------------------------|----|
| What is "Content Gardening"?                  | 02 |
| Best Practices                                | 03 |
| Classic Editor VS. SiteOrigin                 | 04 |
| Pages vs Posts                                | 05 |
| Creating Pages & Posts                        | 06 |
| Mobile-Friendly Design                        | 07 |
| How to Improve Accessibility                  | 08 |
| Ensuring Links have a Contextual Description: | 09 |
| Contrast and Color                            | 10 |
| PDF                                           | 11 |
| How to Edit Menus/Navigation Tabs?            | 12 |
| How to: Site Origin                           | 13 |
| How to know if you're using Site Origin       | 14 |
| How to Upload Photos                          | 15 |
| How to Add a Photo next to Text               | 16 |
| How to Replace an Existing Image              | 17 |
| How to Embed a Video on a WordPress Page      | 18 |
| Widgets                                       | 19 |
| Creating Buttons                              | 20 |
| How to: Classic Editors                       | 21 |

# TABLE OF CONTENTS

| How to know if you're using Classic Editor        | 22 |
|---------------------------------------------------|----|
| Uploading Images                                  | 23 |
| How to Create a Table                             | 24 |
| How to Embed a Video on a WordPress Page or Post. | 25 |
| Image Alignment                                   | 26 |
| Replace Image                                     | 27 |
| Mobile-Friendly Design                            | 28 |
| General Marketing Request Link                    | 29 |

## WHAT IS WORDPRESS?

WordPress is a web content management system -- its core code can be modified by any user with a knowledge of HTML and CSS to create a highly customized website with an array of functions to meet specific needs.

But, for users without that kind of experience and coding knowledge, WordPress makes it easy for anyone to build great looking, fully functional websites quickly with a low learning curve!

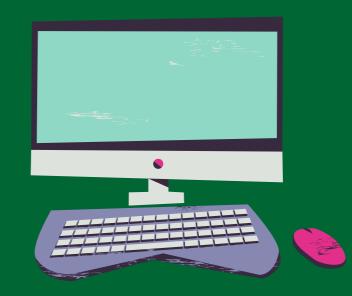

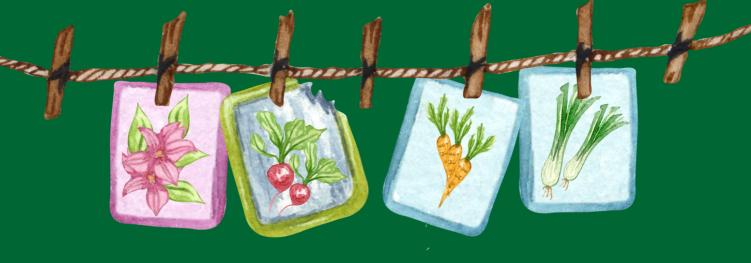

### WHAT IS "CONTENT GARDENING"?

Websites are easier than ever to manage – especially the content. You can help keep your website fresh and relevant through content gardening. Content gardening is a fun phrase our Marketing and Communication team has created for taking care of your websites -- making sure they are up to date with the latest content, fixing broken links, and accessibility.

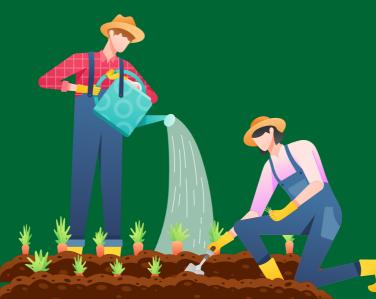

# BEST PRACTICES

Check your homepage at the beginning of every month and make sure the content is up to date.

Create a monthly report/web analytics through Google Analytics to see what pages your viewers visit.

Check for broken links through <u>https://brokenlinkcheck.com/</u>.

Create a yearly calendar for all your events and create a deadline for when everything on your site needs to be ready for each event.

Make sure all web content is up to date and ready at least 2 weeks before each new semester begins.

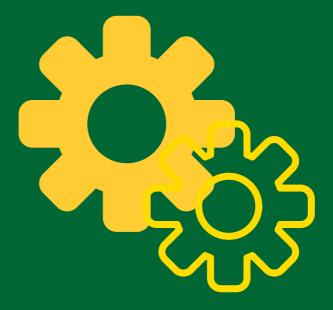

## Classic Editor VS. SiteOrigin

### **Classic Editor**

Classic Editor is an official plugin maintained by the WordPress team that restores the previous ("classic") WordPress editor and the "Edit Post" screen. It makes it possible to use plugins.

### SiteOrigin

SiteOrigin Page Builder is a free plug-in that makes it easy to create responsive **columnbased content** using the widgets you know and love. Your content will accurately adapt to all mobile devices, ensuring your site is mobile-ready.

Note: We recommend installing this plug-in for better design options. If you'd like help installing plug-ins, please submit a training request.

## PAGES VS POSTS

**Pages** contain largely static information about a site, such as general site information or a listing of services offered.

Example: The Homepage

**Posts** are intended for shorter, timelier content that is updated frequently.

**Example:** A Letter from the Vice President.

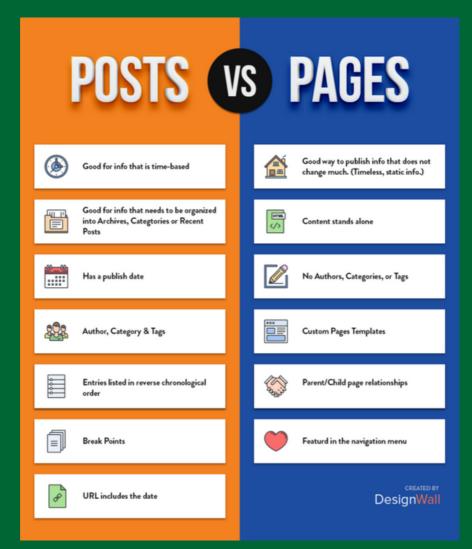

### CREATING PAGES & POSTS

#### How To Create Pages on WordPress?

- 1. Head to the Pages menu
- 2. Click "Add New Page"
- 3. Write a title for the Page.
- 4. To add some text, start typing.
- 5. To add a block, click on the '+' sign and you can add any block like a WordPress form, image or a pullquote block etc.
- 6. When done click on publish.

#### How to Create Posts on WordPress?

- 1. In the dashboard, click on Post, and select click on add new Post.
- 2. Add the title and content.
- 3. Using the document section you can add categories, images, tags, etc., to your post.
- 4. Using the blocks section, you can add images, forms, quotes, etc.
- 5. After your post is ready, click on publish.

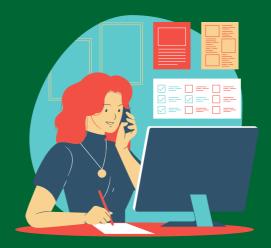

### MOBILE-FRIENDLY DESIGN

How Can You Create Mobile Responsive Websites?

- 1. Test customizations carefully and often.
- 2. Compress your files.
- 3. Simplify navigation.
- 4. Mobile-friendly copy.

If you're interested in learning more about mobile-friendly design, feel free to reach out to the UL Marketing & Communications team for a <u>consultation</u>.

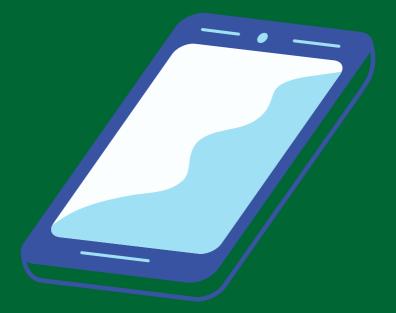

### How to Improve ACCESSIBILITY

### **Adding Alt Text to Images**

Alt text is read aloud by screen readers used by visually impaired users.

- 1. On the Dashboard, go to the left navigation and select Media.
- 2. There you will find any image you have uploaded to the site.
- 3.Select a particular image and fill in all of the information listed below:

| Alternative Text | Learn how to describe the purpose of the image.<br>Leave empty if the image is purely decorative. |
|------------------|---------------------------------------------------------------------------------------------------|
| Title            |                                                                                                   |
| Caption          |                                                                                                   |
| Description      |                                                                                                   |
| File URL:        | http://ulife.gmu.edu/wp-content/uploads/202                                                       |

*Note:* All Mason sites are required to meet Section 508 accessibility standards due to federal and state laws. Most of the requirements are accounted for in the template, but there are important steps that content owners must take to ensure their sites are accessible.

#### Learn more:

https://universitypolicy.gmu.edu/policies/university-information-technologyaccessibility/

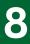

### How to Improve ACCESSIBILITY

### Ensuring links have a contextual description:

A "Contextual Link" is a text link within a paragraph in which a related idea or context is found.

Contextual links are the most effective way to boost your SEO (search engine optimization) and visibility on search engines.

**Example:** Instead of adding a "Click Here" text to the button, you could label it as "University Life Strategic Plan".

### How to Improve ACCESSIBILITY

### **Contrast and Color**

Color contrast impacts the readability of your content on the web and in print.

It is especially important for users who are low vision or for users who are colorblind.

Good color contrast means all users can see your content no matter the device they're using or the lighting of their surroundings.

| Bad Examples           | Good Examples           |  |
|------------------------|-------------------------|--|
| Blue on black is bad   | Yellow on black is good |  |
| Green on orange is bad | Black on orange is good |  |
| Red on green is bad    | Black on green is good  |  |
| Grey on purple is bad  | White on purple is good |  |

\*Yellow on white is bad and not visible.

# PDF

### How to attach a PDF to a website

#### 1. In your dashboard head to the Media --> Library

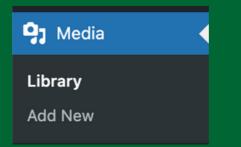

2. In the media library if you have the required media then skip to step 7.

3. If you do not have the pdf in the library, click on add new in the library

4. Upload a new pdf. Now this PDF can be seen in the library

5. Now go to posts, click on the post (or create a new post) you want to add the pdf click on the block, or click on the '+' icon

6. Search and select the File block

7. Select the media library (select the media file you want to add) or upload the PDF directly from your desktop

8. And finally, when you are done click on publish.

### HOW TO EDIT MENUS/NAVIGATION TABS?

1. In the dashboard go to Appearance

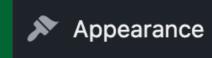

- 1. Under Appearance click on Menus
- 2. Select the menu location you want to edit the tabs (Main navigation bar, footer, etc.)
- 3. If you want to delete a menu, click on the particular menu and click on delete
- 4. To add a new Page or category to the menu create a new Page, Post, or category first.
- 5. Then go to the Pages section and select the Page, Post, or category you want to add to the menu.
- 6.Select the required one and it will appear in the menu structure
- 7. Drag and drop the menu accordingly and click on the save menu.

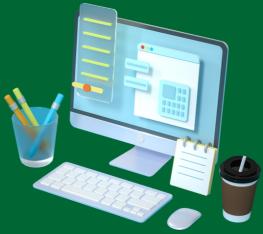

## How to: SITE ORIGIN

SiteOrigin Page Builder makes it easy to create responsive column-based content using the widgets you know and love. Your content will accurately adapt to all mobile devices, ensuring your site is mobile-ready.

### HOW TO KNOW IF YOU'RE USING SITE ORIGIN

Press on a page or post, and the backend should show three options at the top Visual, Text and Page Builder.

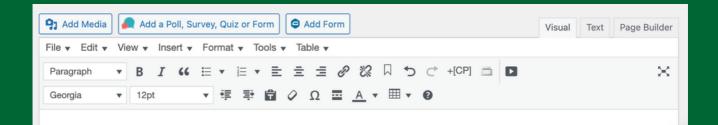

Select Page Builder and your page will show more options:

| 🙆 Add Widget 🗮 Add Row 🖩 Layouts 🔗 History 💿 Live Editor                                                 | Revert to Editor |
|----------------------------------------------------------------------------------------------------|------------------|
| Add a Widget , Row or Prebuilt Layout to get started. Read our documentation if you need help.           |                  |
| Pro Tip: Hide rows and widgets based for logged-in or logged-out users with the Toggle Visibility Addon. |                  |

Another way to check if you have SiteOrigin is to look at your left navigation on the backend and see if you have "Site Origin" with a picture of an elephant appears.

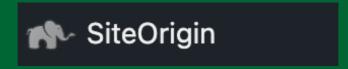

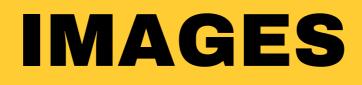

#### **HOW TO UPLOAD PHOTOS**

Click Add Widget at the top of the page.

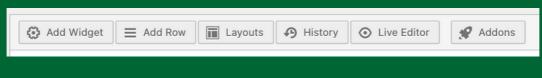

Insert the Image Widget.

| 🌣 Image            |  |
|--------------------|--|
| Displays an image. |  |

Upload the File to select the image you want to be featured. Make sure there is alt text added to the image on the far right.

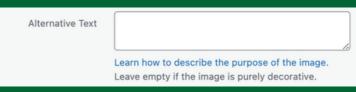

Select Done.

## IMAGES

#### HOW TO ADD A PHOTO NEXT TO TEXT

#### Select Add Row.

| Ē |              |         |         |         |                                 |          |
|---|--------------|---------|---------|---------|---------------------------------|----------|
| L | 🔅 Add Widget | Add Row | Layouts | History | <ul> <li>Live Editor</li> </ul> | 🖋 Addons |
| H |              |         |         |         | ·                               |          |

Choose how many columns you would like on your row.

| Set row layout : 2 columns with a ratio of Even (1) v going fr | om Left to Right V Set |
|----------------------------------------------------------------|------------------------|
| 50%                                                            | 50%                    |

Add an image widget and add it to one of the available boxes. If it's not in the correct place, drag the widget to the correct box.

Add a text widget and add it to the other available box besides the image block.

# IMAGES

### HOW TO REPLACE AN EXISTING IMAGE

- 1. Select image.
- 2. Select Choose Image
- 3. Add new image that you would like to replace the older one.

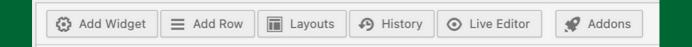

## VIDEO

How to Embed a Video on a WordPress Page or Post.

- 1. Select Add Widget
- 2. Select Add Video
  - a. This will insert a video block with options to upload a video file from your computer, add a video from your Media Library, or insert a video from a URL. Just choose which option you want to use and select the video or URL you'd like to embed.

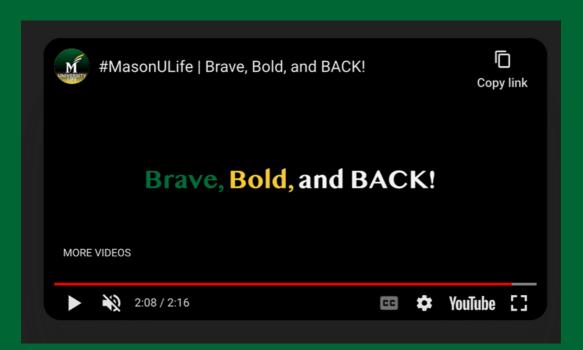

# WIDGETS

### WHAT IS A WIDGET?

A WordPress widget is a modular element that enables you to add a specific feature to your website. Widgets can be added to different areas of a website, such as a website's sidebar or footer areas, and they're an inherent part of WordPress' design and layout customizations.

#### **HOW TO ADD A WIDGET:**

- 1. Go to Appearance, then Widgets.
- 2. Select the widget you want to add to the page.
- 3. Drag the widget to the row you want to place it and drop it in the box.

#### **HOW TO REMOVE A WIDGET:**

To remove a block you have added to a widget area:

- 1. Click on the block once.
- 2. Select the ... (three dots) in the toolbar.
- 3. Then, click Remove Block.

# CREATING BUTTONS

### HOW TO CREATE A BUTTON:

- 1. To make use of this widget, go to PluginsSiteOrigin Widgets to activate the SiteOrigin Button Widget.
- 2. The Button Widget is ready to be used.

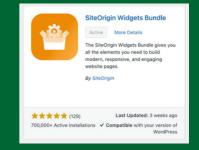

- 3. Inside the Button Widget, enter the text that'll be displayed on the button.
- 4. Make sure to add a Destination URL, which is where the button will link to.
- 5. Add the button text, icon image, and other options accordingly
- 6.Select "Open in a New Window" so that users will still be on the original page.
- 7. Press Save.

## How to: CLASSIC EDITOR

### HOW TO KNOW IF YOU'RE USING CLASSIC EDITOR

Starting from your dashboard,
 Go to Plugins → Installed Plugins.
 Look for the Classic Editor plugin.

# UPLOADING IMAGES

- 1. In order to add an image to your page or post, you must first insert your cursor in the place in the text where you want the image to appear.
- 2. Click on the Add Media button to launch the media uploader interface.
- 3. Select the Insert Media option from the list of actions on the left side of the media uploader window.
- 4. You can add or select the image you want to add to your page or post by choosing from either of the following options in the center of the media uploader window:
- 5. **Upload Files:** Upload the image you want to use from your computer by dragging it into the upload area.
- 6. **Media Library:** Select any previously uploaded images in the media library by clicking on the one you wish to add to your page or post.
- 7. Add Information to the Attachment details.
- 8. You can edit the following media information:
  - a. Title: The title of this media.
  - b. **Caption:** The caption for this image. The text you enter here will be displayed below the image.
  - c. **Alternate Text**: Enter the Alt text for the image, e.g. "The Mona Lisa" to describe the media.
  - d. **Description:** A description of this particular media.

### HOW TO CREATE A TABLE

#### How to create a table:

- 1. Go to posts, add a new post, or edit an existing post, click on the table icon
- 2. Select the required number of row and column cells.
- 3. In table properties, you can select the properties of the table such as the width and height of the table
- 4. And when it's done, click on publish.

| ð đ                                        | + New (∭) ● Re     | wisionize 📮 Disqus   |                               |                |             |                            | Howdy,                                               |  |  |
|--------------------------------------------|--------------------|----------------------|-------------------------------|----------------|-------------|----------------------------|------------------------------------------------------|--|--|
| Dashboard                                  | Advanced Layout Ed | litor                |                               |                |             |                            | 9 Status: Draft Edit                                 |  |  |
| 🖈 Posts 🔹                                  | 93 Add Media       | 6 Add Rotator        |                               |                |             | Visual Text                | Visibility: Public Edit     Publish immediately Edit |  |  |
| All Posts<br>Add New<br>Categories<br>Tags |                    | B I ⊟ ⊟<br>圖 Ø Ω 理 ! | " E E E <i>E ℓ</i><br>乗 つ ♂ 0 | ≖ <u>©</u> ≣ ≖ | ▼ E 🗟 💽 ▼ = | = 🎤 · · ×                  | Publish immediately <u>Edit</u>                      |  |  |
| ) Media<br>Pages                           | Column 1           | Column2              | Column 3                      | Columns 4      | Column 5    | Column 6                   | Move to Trash Publish                                |  |  |
| Disqus                                     |                    |                      |                               |                |             |                            | Categories 🔺                                         |  |  |
| 6 Testimonials                             |                    |                      |                               |                |             |                            | All Categories Most Used                             |  |  |
| Portfolio Items                            |                    |                      |                               |                |             |                            | Ask Zak                                              |  |  |
| 2 Contact 🕦                                |                    |                      |                               |                |             |                            | Beginners Common Problems                            |  |  |
| Learn WordPress<br>(video)                 |                    |                      |                               |                |             |                            | News     Plugins     SEO                             |  |  |
| Profile                                    | I                  |                      |                               |                |             |                            | Themes                                               |  |  |
| . Tools                                    | P                  |                      |                               |                |             | <b>U</b>                   | Tutorials     *     + Add New Category               |  |  |
| Collapse menu                              | Word count: 6      |                      |                               |                |             | Draft saved at 5:58:52 pm. |                                                      |  |  |

## VIDEO

How to Embed a Video on a WordPress Page or Post.

#### 1. Paste the URL into Your Page or Post.

Note that if you are using your own video, it will need to be uploaded somewhere that you can link to in order to use this method. For example, you might upload your video to YouTube and then use that link in your post.

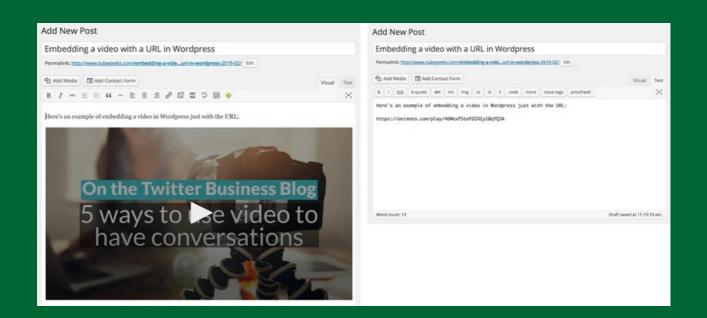

# IMAGE ALIGNMENT

- 1. The Alignment setting allows you to determine where the image appears in your content area and how it interacts with any text on the page. You have the following image alignment options to choose from:
  - a. Left: Aligns the image on the left-hand margin and any text that is on the page wraps (or flows) around the image to the available space on the right.
  - b. **Right:** Aligns the image on the right-hand margin and any text that is on the page wraps (or flows) around the image to the available space on the left.
  - c. **Center:** Aligns the image to the center of the page, with no text displayed around it.
  - d. **None:** Inserts the image into the page with no alignment

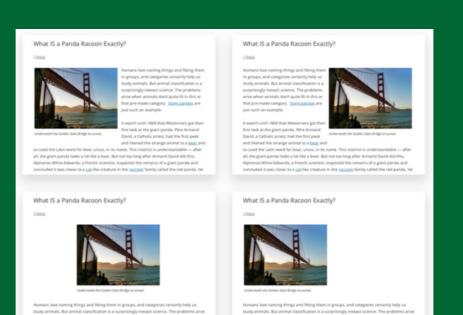

26

# REPLACE IMAGE

#### HOW TO REPLACE AN IMAGE WITH A NEW ONE:

- 1. Select image.
- 2. Select Choose Image
- 3. Add a new image that you would like to replace the older one.

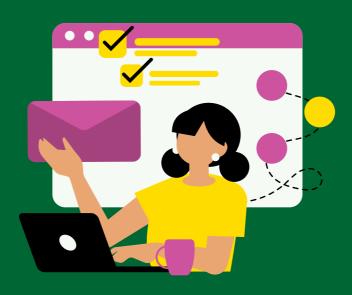

# THANK YOU FOR READING

#### IF YOU ARE INTERESTED IN TRAINING OR HAVE A GENERAL MARKETING REQUEST PLEASE SUBMIT TO:

<u>https://marcomm.ulife.gmu.edu/submitting-ulife-</u> <u>marketing-requests/ul-marketing-request-form/</u>

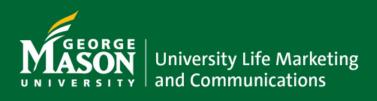